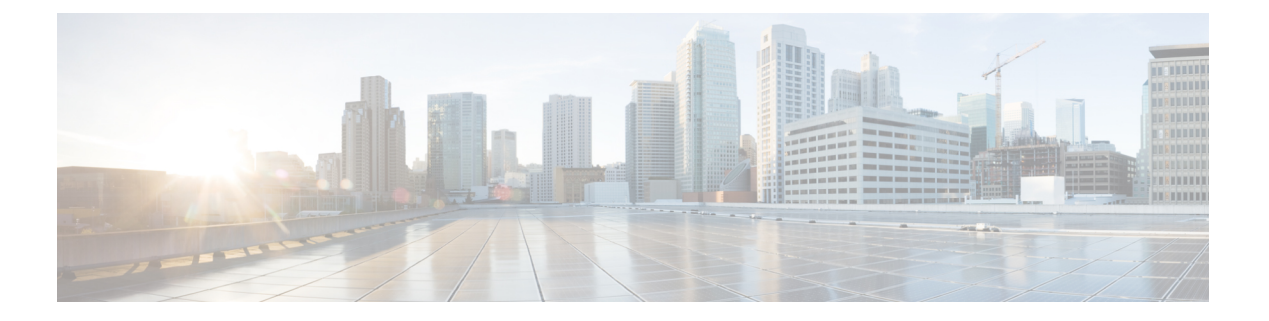

# 管理凭证策略

- [凭证策略和验证](#page-0-0), 第1页
- [配置凭证策略](#page-1-0), 第 2 页
- [配置凭证策略默认设置](#page-1-1), 第2页
- [监控验证活动](#page-2-0), 第3页
- [配置凭证缓存](#page-3-0), 第4页
- [管理会话终止](#page-3-1), 第4页

## <span id="page-0-0"></span>凭证策略和验证

验证功能会验证用户、更新凭证信息、跟踪和记录用户事件和错误、记录凭证更改历史记录,以及 加密或解密数据存储的用户凭证。

系统始终根据 Unified Communications Manager 数据库验证应用程序用户密码和最终用户个人识别 码。系统可以根据公司目录或数据库验证最终用户密码。

如果系统与公司目录同步,Unified Communications Manager或轻量级目录访问协议 (LDAP) 中的验 证功能可以验证密码:

- 启用 LDAP 验证时, 用户密码和凭证策略不适用。这些默认值会应用于通过目录同步(DirSync 服务)创建的用户。
- 禁用 LDAP 验证后,系统根据数据库验证用户凭证。通过此选项,您可以分配凭证策略、管理 验证事件和管理密码。最终用户可以通过电话用户界面更改密码和个人识别码。

凭证策略不适用于操作系统用户或 CLI 用户。这些管理员使用操作系统支持的标准密码验证程序。

在数据库中配置用户后,系统将在数据库中存储用户凭证的历史记录,以防用户在收到提示其更改 其凭证的消息时输入之前用过的信息。

### 凭证策略的 **JTAPI** 和 **TAPI** 支持

由于 Cisco Unified Communications Manager Java 电话应用程序编程接口 (JTAPI) 和电话应用程序编 程接口(TAPI) 支持分配给应用程序用户的凭证策略,所以开发者必须创建应用程序以应对凭证策略 执行时的密码过期、个人识别码过期以及锁定返回码。

应用程序使用 API 验证数据库或公司目录,而不管应用程序使用何种验证模型。

有关开发人员 JTAPI 和 TAPI 的详细信息,请参阅开发人员手册, 位于 [http://www.cisco.com/c/en/us/](http://www.cisco.com/c/en/us/support/unified-communications/unified-communications-manager-callmanager/products-programming-reference-guides-list.html) [support/unified-communications/unified-communications-manager-callmanager/](http://www.cisco.com/c/en/us/support/unified-communications/unified-communications-manager-callmanager/products-programming-reference-guides-list.html) [products-programming-reference-guides-list.html](http://www.cisco.com/c/en/us/support/unified-communications/unified-communications-manager-callmanager/products-programming-reference-guides-list.html)。

## <span id="page-1-0"></span>配置凭证策略

凭证策略适用于应用程序用户和最终用户。可将密码策略分配给最终用户和应用程序用户,将个人 识别码策略分配给最终用户。"凭证策略默认值配置"列出这些组的策略分配。向数据库添加新用 户时,系统会分配默认策略。您可以更改分配的策略并管理用户验证事件。

#### 过程

步骤 **1** 从 Cisco Unified CM 管理中,选择用户管理 > 用户设置 > 凭证策略。

步骤 **2** 请执行以下步骤之一:

- 单击查找并选择一个现有的凭证策略。
- 单击新增以创建新的凭证策略。

步骤 **3** 填写凭证策略配置窗口中的字段。请参阅联机帮助,了解有关字段及其配置设置的更多信息。 步骤 **4** 单击保存。

## <span id="page-1-1"></span>配置凭证策略默认设置

安装时,Cisco Unified Communications Manager 将静态默认凭证策略分配给用户组。它不提供默认 凭证。您的系统提供了一些选项来分配新的默认策略,以及为用户配置新的默认凭证和凭证要求。

#### 过程

- 步骤 **1** 在 Cisco Unified CM 管理中,选择用户管理 > 用户设置 > 凭证策略默认设置。
- 步骤 **2** 从凭证策略下拉列表框中,选择此组的凭证策略。
- 步骤 **3** 在更改凭证和确认凭证配置窗口中输入密码。
- 步骤 **4** 如果您不希望用户可以更改此凭证,请选中用户无法更改复选框。
- 步骤 **5** 如果您想将此凭证用作临时凭证,最终用户必须在下次登录时更改,请选中用户必须在下次登录时 更改复选框。
	- 注释 请注意,如果选中此复选框,您的用户将无法使用个人目录服务更改个人识别码。

步骤 **6** 如果您不希望凭证过期,请选中没有过期复选框。

步骤 **7** 单击保存。

## <span id="page-2-0"></span>监控验证活动

系统显示最近的验证结果,例如上次黑客尝试时间以及登录尝试失败计数。 系统将为以下凭证策略事件生成日志文件条目:

- 验证成功
- 验证失败(密码错误或未知)
- 由于以下原因验证失败:
	- 管理锁定
	- 黑客行为锁定(登录失败锁定)
	- 过期软锁定(过期的凭证)
	- 非活动锁定(凭证有一段时间未使用)
	- 用户必须更改(凭证设置为"用户必须更改")
	- LDAP 非活动(切换到 LDAP 验证且 LDAP 非活动)
- 用户凭证更新成功
- 用户凭证更新失败

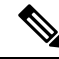

注释 如果对最终用户密码使用 LDAP 验证,LDAP 仅跟踪验证成功和失败。

所有事件消息都包含字符串 "ims-auth" 和尝试验证的用户 ID。

#### 过程

- 步骤 **1** 在 Cisco Unified CM 管理中,选择用户管理 > 最终用户。
- 步骤2 输入搜索条件,单击查找,然后从结果列表中选择用户。
- 步骤 **3** 单击编辑凭证以查看用户的验证活动。

### 下一步做什么

您可以通过 Cisco Unified 实时监控工具 (Unified RTMT) 查看日志文件。还可以将捕获的事件收集到 报告中。有关如何使用UnifiedRTMT的详细步骤,请参阅《*CiscoUnified*实时监控工具管理指南》,

位于 [http://www.cisco.com/c/en/us/support/unified-communications/](http://www.cisco.com/c/en/us/support/unified-communications/unified-communications-manager-callmanager/products-maintenance-guides-list.html) [unified-communications-manager-callmanager/products-maintenance-guides-list.html](http://www.cisco.com/c/en/us/support/unified-communications/unified-communications-manager-callmanager/products-maintenance-guides-list.html)。

# <span id="page-3-0"></span>配置凭证缓存

启用凭证缓存以提高系统效率。您的系统不必为每一个单点登录请求执行数据库查找或调用存储的 程序。关联的凭证策略不会执行,直至缓存时间到期。

此设置适用于所有调用用户验证的 Java 应用程序。

#### 过程

步骤 **1** 在 Cisco Unified CM 管理中,选择系统 > 企业参数。

- 步骤 **2** 根据需要执行以下任务:
	- 将启用缓存企业参数设置为真。启用此参数后,Cisco UnifiedCommunications Manager会使用缓 存的凭证最多 2 分钟。
	- 将启用缓存企业参数设为假以禁用缓存,这样系统就不会使用缓存的凭证进行验证。对于LDAP 验证,系统会忽略此设置。凭证缓存要求每位用户具备最小额外内存量。

步骤 **3** 单击保存。

# <span id="page-3-1"></span>管理会话终止

管理员可以遵照此程序终止特定于每个节点的用户的活动登录会话。

- 权限级别为 4 的管理员才可终止会话。 注释
	- 会话管理终止特定节点上的活动登录会话。如果管理员想要终止跨不同节点的所有用户会话, 则管理员必须登录每个节点并终止会话。

这适用于以下接口:

- Cisco Unified CM 管理
- Cisco Unified 功能配置
- Cisco Unified 报告
- Cisco Unified Communications Self Care 门户网站
- Cisco Unified CM IM and Presence 管理
- Cisco Unified IM and Presence 功能配置
- Cisco Unified IM and Presence 报告

### 过程

步骤1 从 Cisco Unified 操作系统管理或 Cisco Unified IM and Presence 操作系统管理中, 选择安全 > 会话管 理。

此时"会话管理"窗口将显示。

- 步骤 **2** 在用户 **ID** 字段中输入活动登录用户的用户 ID。
- 步骤 **3** 单击终止会话。
- 步骤 **4** 单击确定。

如果终止的用户刷新登录的界面页面,用户将被注销。审核日志中会输入一个条目,其中显示终止 的用户 ID。

 $\mathbf{l}$